# Schwab Advisor Center® DocuSign® workflow

A step-by-step guide to using DocuSign to complete forms and send them to clients for electronic approval In addition to our digital onboarding tool, Schwab offers access to the popular DocuSign platform, allowing you to send completed forms to your clients to review, electronically sign, and return to you for submission to Schwab. Electronic signatures can be used on most new account applications, as well as maintenance and managed account forms.

To get started, select a topic below to view the recommended steps along with helpful tips and resources.

To explore the guide in full, click Next; to return to this menu, click Home.

At any time, you can see all items by clicking the Topic index in the upper-right corner.

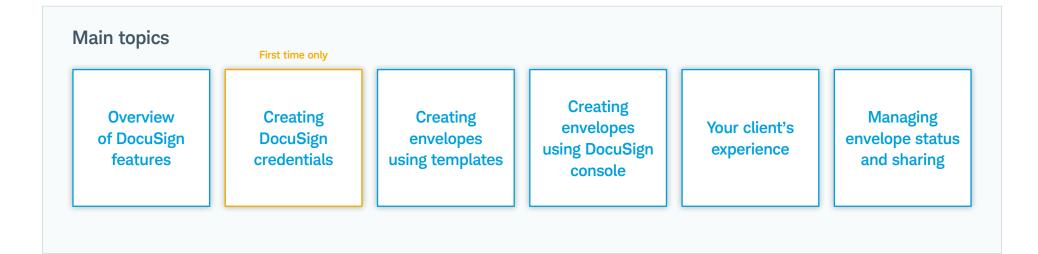

charles

**SCHWAB** 

## Overview of DocuSign on Schwab Advisor Center

While Schwab's digital onboarding workflow is the best, most efficient, and most secure option for giving your clients a better welcome, we know that some firms have workflows that depend on other tools. That's why we have upgraded our integration with the popular DocuSign electronic document and signature platform to make it easier than ever to use these tools to deliver secure documents to your clients to complete and eSign.

Our new DocuSign interface is accessible from the **Account Management** page. To determine which option you should use to access the tool, review the detailed explanations below.

#### Create a DocuSign envelope Go to DocuSign console Use this button to create an envelope using 90+ enhanced Use this button to directly access the DocuSign console interface. templates that prefill and pretag based on data from Schwab This option allows you to: Advisor Center. You'll find a complete list of these forms here a, Create envelopes using any of 230+ Schwab PDF forms that you or consult this at-a-glance overview of the types of enhanced have downloaded and filled out and send them for your client's templates that are available: eSignature Account applications Schwab Bank<sup>®</sup> Create envelopes of your firm's forms for your client to eSign (and form packages) Alternative investments Manage, share, and check the status of existing DocuSign envelopes Supplemental account open forms Schwab Charitable<sup>™</sup> Update existing envelopes created through either method, including: Account maintenance Advisor setup Add or remove signers Money movement Pledged asset line - Edit email address or phone number for an envelope Managed accounts Schwab Advisor Network<sup>®</sup> - Customize envelope subject line and message Institutional Intelligent Portfolios<sup>®</sup> - Supplemental tagging of forms Tip

Visit the **RIA EdCenter™ <sup>™</sup> <sup>™</sup> <sup>™</sup>** for more educational and training resources.

#### Creating DocuSign credentials: Before you start

Before you can use DocuSign on Schwab Advisor Center, you will be prompted to create credentials. Even if you had credentials you used for DocuSign on Schwab Advisor Center prior to the release of the new integration in Q3 2022, you will still be required to create new credentials to access the platform.

#### Before creating your new credentials:

- The following pages walk you through the credential creation process. But before you get started, be sure you have completed the following steps. Failure to do so may prevent you from creating new credentials or accessing the system.
- Review your Schwab Advisor Center profile to confirm that it includes your first and last names, as well as the valid email address you wish to use for your DocuSign credentials.
- If you use DocuSign on any other platforms under the same email address, be sure you have logged out of each by navigating to that instance of DocuSign, clicking the profile icon at the top left of the screen, then selecting **Log Out**.
- We strongly recommend that you set a unique password for your new Schwab DocuSign account—one that you do not use with any other instance of DocuSign.
- We recommend that you clear your browser's cookies before beginning. Please refer to your browser's help documentation to learn how to clear this tracking information.

#### - Tip

If your firm maintains its own DocuSign account, it is possible that those settings will prevent you from accessing the platform through Schwab Advisor Center. If this is the case, please discuss the issue with your firm's designated DocuSign administrator.

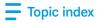

#### Creating DocuSign credentials: Start the process

Once you are ready to create your credentials, navigate to the **Account Management** page. Once created, your Schwab DocuSign credentials can be used from Schwab Advisor Center or from the **DocuSign website**.

| Account management Digital workflows To and your clients will see a simpler application, faster processing, and fewer errors than with any other method. Deen and fund an account Update an account Update an account Topen and fund an account Update an account Manage Schwab envelopes DocuSign Set up your new DocuSign Uve launched a new Schwab DocuSign that will give you full access to all of DocuSign's features through Schwab Advisor Center. Select and prefill multiple templates, then send them to DocuSign Learn more about DocuSign with Schwab Register advisors for non-Schwab DocuSign accounts New eSignable forms |                                                                                            |  |
|----------------------------------------------------------------------------------------------------|--------------------------------------------------------------------------------------------|--|
| Year of used your clients will see a simpler application, faster processing, and fewer errors than with any other method.         Open and fund an account       Update an account         Manage Schwab envelopes         DocuSign         We've launched a new Schwab DocuSign that will give you full access to all of DocuSign's features through Schwab Advisor Center. Select and prefill multiple templates, then send them to DocuSign.         Set up Schwab DocuSign         Learn more about DocuSign with Schwab                                                                                                    | ccount management                                                                          |  |
| errors than with any other method.          Open and fund an account       Update an account         Manage Schwab envelopes         DocuSign         NEW Set up your new DocuSign         We've launched a new Schwab DocuSign that will give you full access to all of DocuSign's features through Schwab Advisor Center. Select and prefill multiple templates, then send them to DocuSign.         Set up Schwab DocuSign         Learn more about DocuSign with Schwab                                                                                                    |                                                                                            |  |
| Manage Schwab envelopes DocuSign We Set up your new DocuSign We've launched a new Schwab DocuSign that will give you full access to all of DocuSign's features through Schwab Advisor Center. Select and prefill multiple templates, then send them to DocuSign. Set up Schwab DocuSign Learn more about DocuSign with Schwab Register advisors for non-Schwab DocuSign accounts                                                                                                    |                                                                                            |  |
| DocuSign         New       Set up your new DocuSign         We've launched a new Schwab DocuSign that will give you full access to all of DocuSign's features through Schwab Advisor Center. Select and prefill multiple templates, then send them to DocuSign.         Set up Schwab DocuSign         Learn more about DocuSign with Schwab    Register advisors for non-Schwab DocuSign accounts <b>1</b>                                                                                                    | Open and fund an account Update an account                                                 |  |
| NEW       Set up your new DocuSign         We've launched a new Schwab DocuSign that will give you full access to all of         DocuSign's features through Schwab Advisor Center. Select and prefill multiple         templates, then send them to DocuSign.         Set up Schwab DocuSign         Learn more about DocuSign with Schwab         Register advisors for non-Schwab DocuSign accounts 1                                                                                                    | Manage Schwab envelopes                                                                    |  |
| We've launched a new Schwab DocuSign that will give you full access to all of<br>DocuSign's features through Schwab Advisor Center. Select and prefill multiple<br>templates, then send them to DocuSign.<br>Set up Schwab DocuSign Learn more about DocuSign with Schwab Register advisors for non-Schwab DocuSign accounts                                                                                                    | DocuSign                                                                                   |  |
| DocuSign's features through Schwab Advisor Center. Select and prefill multiple<br>templates, then send them to DocuSign.<br>Set up Schwab DocuSign<br>Learn more about DocuSign with Schwab Register advisors for non-Schwab DocuSign accounts <b>1</b>                                                                                                    | NEW Set up your new DocuSign                                                               |  |
| templates, then send them to DocuSign.           Set up Schwab DocuSign           Learn more about DocuSign with Schwab   Register advisors for non-Schwab DocuSign accounts ①                                                                                                    |                                                                                            |  |
| Learn more about DocuSign with Schwab Register advisors for non-Schwab DocuSign accounts <b>1</b>                                                                                                    |                                                                                            |  |
| Learn more about DocuSign with Schwab Register advisors for non-Schwab DocuSign accounts <b>1</b>                                                                                                    | Set up Schwab DocuSign                                                                     |  |
|                                                                                                    |                                                                                            |  |
| View eSignable forms Manage DocuSign envelope sharing                                                                                                    | Learn more about DocuSign with Schwab Register advisors for non-Schwab DocuSign accounts 0 |  |
|                                                                                                    | View eSignable forms Manage DocuSign envelope sharing                                      |  |

Click **Set up Schwab DocuSign** to start the wizard that will walk you through credential creation.

### Creating DocuSign credentials: Accept terms and conditions

The first step is accepting the terms and conditions for using eSignature. You will see this page only once. After you acknowledge the terms, you can proceed to credential creation.

| Set up Schwab DocuSign                                                                                                    |                                                                                                    |                                                                                                    |
|----------------------------------------------------------------------------------------------------|----------------------------------------------------------------------------------------------------|----------------------------------------------------------------------------------------------------|
| Terms and Conditions                                                                                                    | Verify Your Information                                                                                                    | Account Creation                                                                                                    |
| erms and Conditions                                                                                                    |                                                                                                    |                                                                                                    |
| eSignature Terms of Use<br>These eSignature Terms of Use ("Terms") supplement the Schwab Advisor Center Web Site<br>Agreement, these Terms shall govern. Unless defined in these Terms, capitalized terms used<br>Schwab makes the eSignature Services available to you only if you, on behalf of yourself an<br>Terms. Please read these Terms carefully before clicking on the "I AGREE" button below, as<br>to the eSignature Services, in which event you should click on the "CANCEL" button below.<br>Subject to these Terms, Schwab makes available to you the certain eSignature services while<br>but are not limited to, the services of a third party service provider DocuSign (the "DocuSign<br>DocuSign. You waive all claims, whether known or later discovered, that you may have again<br>You understand and agree that you are solely responsible, and Schwab has no responsibility<br>selection of recipients of those Envelopes, and the Processing (as defined below) of any com-<br>I acknowledge that I have read these terms, understand the<br>behalf of my firm and bind it to them. | d herein shall have the meanings given to them in the Agreement.<br>d the firm you represent (you and that firm individually and together,<br>doing so will indicate your agreement to these Terms. If you do not a<br>ch allow you to obtain your clients' electronic signature on various do<br>Services"). Schwab shall have no liability or obligation with regard to<br>nst Schwab relating to the DocuSign Services.<br>y, for your use of the eSignature Services, including but not limited to<br>thents of any Envelope. In order to use eSignature Services, you agr | ; ("you"), accept all of the terms and conditions contained in these<br>agree to these Terms, then Schwab is unwilling to enable your access<br>locuments ("eSignature Services"). The eSignature Services include,<br>to the DocuSign Services, including any breach of services provided by<br>to the contents of Envelopes (as defined below) you create, the<br>ree as follows: |
|                                                                                                    |                                                                                                    | Cancel                                                                                                    |
| Click the <b>checkbox</b> to solvpowledge that w                                                                                                    |                                                                                                    |                                                                                                    |
| Click the <b>checkbox</b> to acknowledge that ye have read and agree to the terms and con                                                                                                    |                                                                                                    | Click <b>I Agree</b> to pro                                                                                                    |

#### Creating DocuSign credentials: Log out of other accounts

You will see a popup reminding you that you must log out of any instances of DocuSign that use the same email address you plan to use for Schwab DocuSign. You must also set a unique password for Schwab DocuSign, even if you use the same email address for other DocuSign credentials.

| Wait! Log out of all other DocuSign accounts                                                                                                    |                                                                                             |
|----------------------------------------------------------------------------------------------------|---------------------------------------------------------------------------------------------|
| To successfully create your credentials, you must log out of all other instances of<br>DocuSign that use your same email. A new password is required for your new Schwab<br>DocuSign account. | Click the <b>checkbox</b> to<br>confirm that you are logged<br>out of all other versions of |
| When you are ready, select the checkbox to continue.                                                                                                    | DocuSign and that you will<br>set a new password for<br>Schwab DocuSign.                    |
| I am logged out of any other DocuSign accounts I have and agree to create a new unique password for my Schwab DocuSign account.                                                               |                                                                                             |
| Ok                                                                                                    | Then click <b>Ok</b> to proceed.                                                            |

## Creating DocuSign credentials: Verify profile information

You will see your Schwab Advisor Center information, including the email address that will be your Schwab DocuSign username. If you want to use a different email address for DocuSign, you should update that information in your Schwab Advisor Center profile before proceeding.

| Set up Sc | chwab DocuSigr                                                      | 1                                                                                                    |               |                                                                                                    |
|-----------|---------------------------------------------------------------------|----------------------------------------------------------------------------------------------------|---------------|----------------------------------------------------------------------------------------------------|
|           | Terms and Conditions                                                | Verify Your Information                                                                                          |               | Account Creation                                                                                                    |
|           | new DocuSign account to use wit<br>arate from your Schwab Advisor C | h Advisor Center. We need to make sure the information<br>enter login and any other DocuSign accounts you may ha | ve. It will n | d.<br>Review and confirm that your information is correct.                                                                                                    |
|           | Last Name<br>Nickel                                                 | Email (this will be your username)<br>nancy.nickel@email.com                                                     | been          | If you wish to use a different email<br>address, please navigate to the<br><b>Profiles</b> page before proceeding.<br><i>Note:</i> If you change your Schwab<br>Advisor Center email address in<br>the future, you will have to create<br>new Schwab DocuSign credentials. |
|           |                                                                     |                                                                                                    |               | Cancel Continue<br>Click Continue to proceed.                                                                                                    |

#### Creating DocuSign credentials: Check your email

At this point, DocuSign will send an automated email with instructions for activating your account. Remember to use a completely new password for your new Schwab DocuSign account when following those instructions. Once you have activated your account through the email, proceed to the next step.

| Set up Schwab DocuSign                                                                                                    |                                                                                                    |
|----------------------------------------------------------------------------------------------------|----------------------------------------------------------------------------------------------------|
| Terms and Conditions                                                                                                    | Verify Your Information Account Creation                                                                                                    |
| ACTIVATE                                                                                                    | <ul> <li>Your account has been created. You're almost done!</li> <li>Next steps</li> <li>1. Check your email: DocuSign will email you with instructions for activating your account and setting you password.</li> <li>2. Activate your account: After setting your password, you will be in DocuSign. Your new account is active and ready to use.</li> <li>3. Return to Advisor Center: Follow the prompts to prepare a DocuSign envelope in Schwab Advisor Center.</li> </ul> |
| Please click the 'Activate' button to finish your account activation.<br>Thank you for choosing DocuSign.<br>Pewered by <b>DocuSign</b><br>Do Not Share This Email<br>This email contains a secure link to DocuSign. Please do not share this email, link, or access code<br>with others. | <ul> <li>Reminders</li> <li>Form templates are prefilled in Schwab Advisor Center and sent to DocuSign. You will manage and send envelopes from DocuSign.</li> <li>Advisor forms for clients must go in a separate envelope. Advisor forms for clients can't be submitted in the same envelope as a Schwab form. Envelopes containing both will be rejected. To submit advisor forms for clients, create a separate envelope in DocuSign.</li> </ul>                             |
| Once you receive the email, click<br>the <b>ACTIVATE</b> button to complete<br>the credential creation process.                                                                                                    | After you have completed the activation process through the DocuSign email, click <b>Done</b> .                                                                                                    |

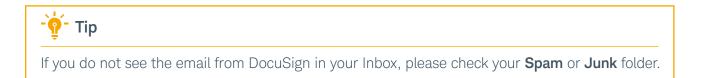

## Creating DocuSign credentials: Return to Account Management page

To complete the last step of the setup process, from the **Account Management** page click the button to grant Schwab access to your DocuSign account. You have to grant access only once.

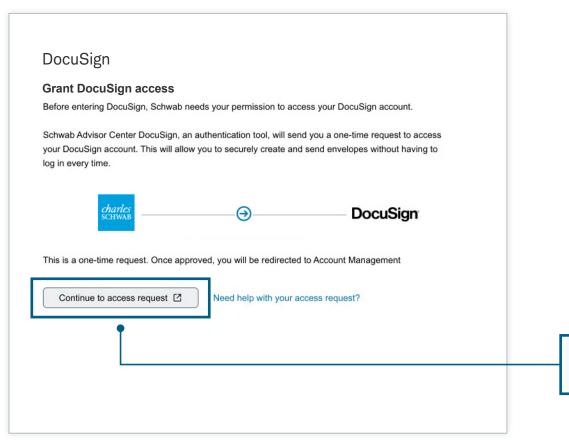

Click Continue to access request to give Schwab permission to connect to your new DocuSign account.

Topic index

## Creating DocuSign credentials: Grant Schwab access

DocuSign will prompt you to provide access to Schwab Advisor Center. Click ALLOW ACCESS.

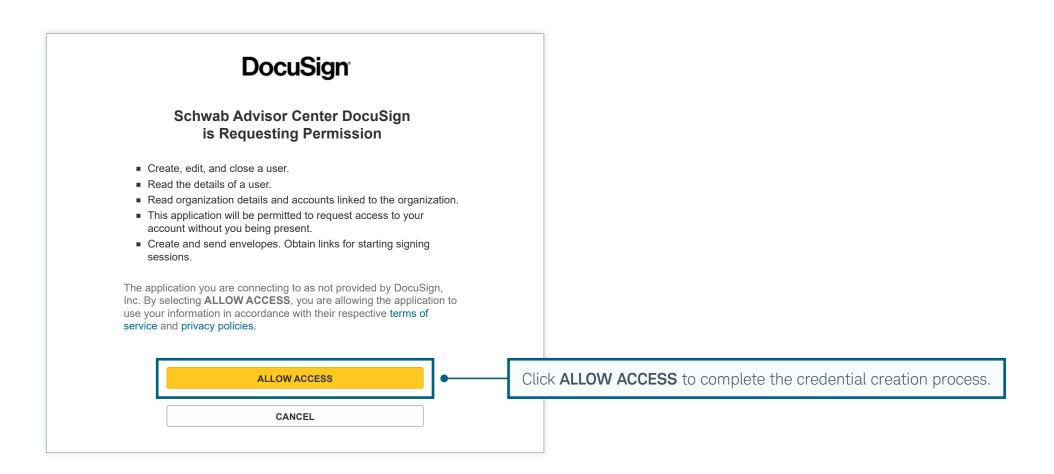

#### Creating envelopes using templates: Start the workflow

To use one of the 90+ enhanced templates that prefill and pretag popular forms with information from Schwab Advisor Center, click the **Create a DocuSign envelope** button.

| Account management                                                                                                    |                                                                                                    |
|----------------------------------------------------------------------------------------------------|----------------------------------------------------------------------------------------------------|
| Digital workflows<br>You and your clients will see a simpler application, faster processing, and fewer<br>errors than with any other method.                                                                                                    |                                                                                                    |
| Manage Schwab envelopes DocuSign                                                                                                    | Start the DocuSign workflow to create an envelope using one of the 90+ templated forms.                                                                                                    |
| Select and prefill multiple templated forms       Manage and check the status of envelopes,         with Schwab data before collecting signatures       upload prefilled Schwab pdf forms to envelopes         in DocuSign.       or create envelopes with advisor agreements.         Create a DocuSign envelope       Go to DocuSign console 🗹 | If you are <i>not</i> using one of the enhanced templates,<br>click <b>Go to DocuSign console</b> . Consult the<br><b>DocuSign console</b> section of this guide to review<br>that workflow. |
| View eSignable forms       Register advisors for non-Schwab DocuSign accounts         Manage DocuSign envelope sharing                                                                                                    |                                                                                                    |

#### Creating envelopes using templates: Add existing signers

Start by adding any signers whose information is already available in Schwab Advisor Center. In this workflow, you can add one advisor signer and up to two client signers. **Each signer must have a valid email address and an SMS-capable phone number on file to be added to an envelope.** 

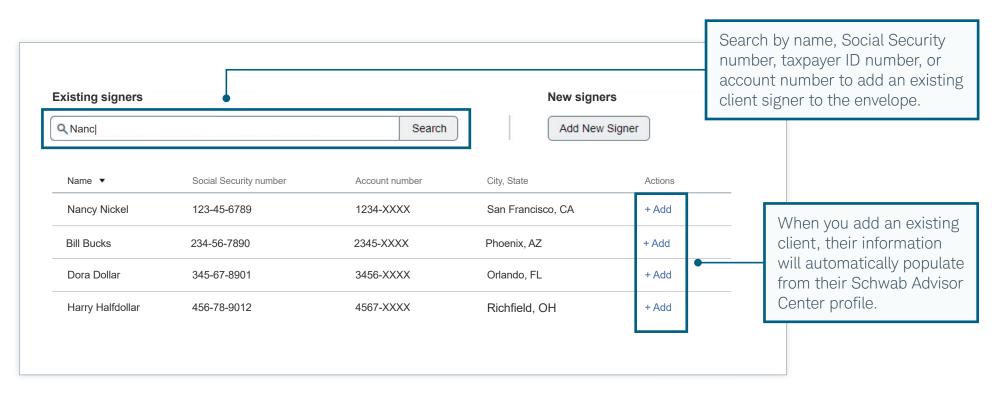

| - 🛉 - Tip                                                                                                    |
|----------------------------------------------------------------------------------------------------|
| After the envelope is created, you can add additional signers or change signers through the DocuSign console. |

#### Creating envelopes using templates: Add new-to-Schwab signers

Once you have added existing signers to the envelope, you can add new-to-Schwab signers from the same screen, up to the maximum of one advisor signer and two client signers.

| <i>charles</i><br>schwab            | Schwab Advi                    | isor Center®    |             |            | []                                                      | Cooking        | for help?   ~     |                        |           | Welcome Advisor | What's New        |                                                              |
|-------------------------------------|--------------------------------|-----------------|-------------|------------|---------------------------------------------------------|----------------|-------------------|------------------------|-----------|-----------------|-------------------|--------------------------------------------------------------|
| SCHWAD                              | Dashboard                      | Accounts        | Trading     | Move Money | Account Management                                      | Research       | News & Resources  | Transition Services    | More ~    |                 |                   |                                                              |
| Account manag                       | gement / Create                | DocuSign env    | elope       |            |                                                         |                |                   |                        |           |                 |                   |                                                              |
| Envelope II<br>DocuSign<br>Add sig  | draft envelope                 | 9               |             |            | gners<br>two signers and one a<br>DocuSign once the env |                |                   |                        |           |                 |                   |                                                              |
| <b>Group</b><br>Master a<br>Account | account                        | en new acc      | ount        |            | <b>g signers</b><br>rch by name, SSN, Tax               | ID, or acco    | ount number       | Searc                  |           | New signers     |                   | To add new-to-Schwab<br>signers, enter their<br>information. |
| Review                              | & upload                       |                 |             |            | Add new signe                                           | er             |                   |                        |           |                 |                   |                                                              |
|                                     |                                |                 |             |            | Signer type<br>Advisor<br>First name<br>Dora            |                | Middle nar        | ne (Optional)          | Last name |                 | Suffix (Optional) |                                                              |
| If the                              | signer ı                       | uses a          |             | 7          | Phone number (Mob<br>234-567-8901                       | ile) <b>()</b> | Email addı        | ress<br>Ilar@email.com |           |                 |                   |                                                              |
| non-l<br>enter                      | J.S. pho<br>that nu<br>ocuSigr | one nu<br>Imber | imber<br>in | ſ,•        | □ I have a non-U.S                                      | . phone nu     | mber and will ent | er in DocuSign.        |           |                 |                   |                                                              |
|                                     |                                |                 | 0.0.        |            | Cancel                                                  | •              |                   |                        |           | Once the        | e informatic      | on is complete, click <b>Save</b> .                          |

Screenshots are for illustrative purposes only.

## Creating envelopes using templates: Review and edit signers

Once you have added all signers, you can change the order in which they sign, and you can edit the information for advisor signers and new-to-Schwab signers. Click **Next** to proceed.

| charles Schwab Advisor Center®                        |                                                                               | ❷ Looking for help? ∨        |                                                                                                    |                          |           | Welcome Advisor | What's New                   |         |                                             |
|-------------------------------------------------------|-------------------------------------------------------------------------------|------------------------------|----------------------------------------------------------------------------------------------------|--------------------------|-----------|-----------------|------------------------------|---------|---------------------------------------------|
| SCHWAB Dashboard Accounts Tradir                      | Move Money Account Management                                                 | Research News & Resource     | es Transition Services N                                                                                         | lore ∽                   | -         |                 |                              |         | -                                           |
| Account management / Create DocuSign envelope         |                                                                               |                              | Advisor sigr<br>always liste                                                                                     |                          | Π         |                 | /isor or ne<br>letails, if i |         |                                             |
| Envelope ID<br>DocuSign draft envelope<br>Add signers | Add signers<br>Add up to two signers and one<br>added in DocuSign once the en |                              | and the second second second second second second second second second second second second second second second |                          |           |                 |                              |         | 1                                           |
| Bucks, Bill<br>Dollar, Dora                           | Name Phone numb                                                               | er (SMS capable) Email       | S                                                                                                    | ig <b>e</b> ng order 🚯 S | Signer ty | /pe Acons       |                              | Yo      | ou can remove signers,                      |
| Nickel, Nancy                                         | Dora Dollar 234-567-8                                                         | 3901 mobile dora.do          | ollar@email.com                                                                                                  | 1                        | Adviso    | or Edit         | Remove                       |         | nd you can change the                       |
| Set up a group<br>Group Open new account              | Bill Bucks 123-456-7                                                          | 7890 mobile bill.buc         | ks@email.com                                                                                                    | 2 F                      | Primar    | ry Edit         | Remove                       |         | ient signing order by<br>moving the primary |
| Master account                                        | Nancy Nickel 345-678-                                                         | 0012 mobile nancy.r          | nickel@email.com                                                                                                 | 3 5                      | Secon     | dary Edit       | Remove                       | si      | gner, then adding them                      |
| Account<br>DocuSign templates                         |                                                                               |                              |                                                                                                    |                          |           |                 |                              | as      | s a secondary signer.                       |
| Review & upload                                       | Signer limit reached.                                                         | Additional signers can be ad | lded in DocuSign once t                                                                                          | ne envelope ha           | as beer   | n created.      |                              |         |                                             |
|                                                       | Exit Next                                                                     |                              | Wh                                                                                                    | en the in                | nforn     | nation an       | nd signing                   | order a | re correct, click <b>Next</b> .             |

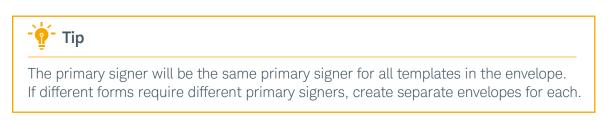

#### Topic index

#### Creating envelopes using templates: Set up a template group

Before you use a template, you must first establish at least one template group to help keep the envelope organized. You can create additional groups to distinguish different actions or accounts or to separate new account forms from account update and maintenance forms in the same envelope.

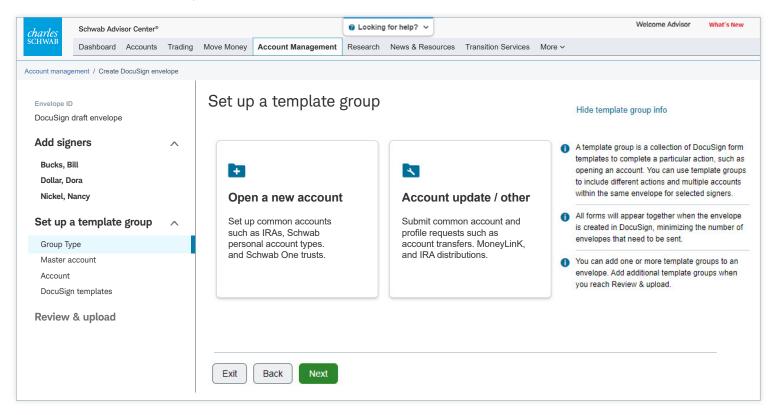

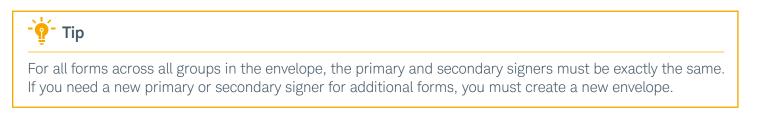

#### Creating envelopes using templates: Select accounts

Now indicate the master account that should be added to the envelope.

| charles                                                                | Schwab Adv                            | isor Center® |         |            |                    | Looking for help?                          |        |                        |          | Welcome  | Advisor | What's New |                                                                                     |
|------------------------------------------------------------------------|---------------------------------------|--------------|---------|------------|--------------------|--------------------------------------------|--------|------------------------|----------|----------|---------|------------|-------------------------------------------------------------------------------------|
| SCHWAB                                                                 | Dashboard                             | Accounts     | Trading | Move Money | Account Management | Research News & Rese                       | ources | Transition Services Mo | re 🗸     |          |         |            |                                                                                     |
| Account manag                                                          | ement / Create                        | DocuSign env | elope   |            |                    |                                            |        |                        |          |          |         |            |                                                                                     |
| Envelope IE<br>DocuSign                                                | o<br>draft envelope                   | e            |         | Select     | accounts           |                                            |        |                        |          |          |         |            |                                                                                     |
| Add sig                                                                | ners                                  |              | ^       | Master     | account            |                                            |        |                        |          |          |         |            |                                                                                     |
| Bucks, B<br>Dollar, D<br>Nickel, N<br>Set up a<br>Group Ty<br>Master a | Pora<br>Nancy<br>a template<br>/pe Op | e group      | ount    | 0813       | 3-XXXX XYZ I       | DEBAKER FINANCI/<br>FINANCIAL<br>FINANCIAL | AL.    | Search                 | Show all | •        |         | accou      | an search for any master<br>int you have access to, using<br>ccount number or name. |
|                                                                        | n templates<br>& upload               |              |         | 0818       | 8-XXXX STUE        | DEBAKER FINANCI/<br>DEBAKER FINANCI/       |        |                        |          |          |         |            |                                                                                     |
|                                                                        |                                       |              |         | Exit       | Back Next          | ]                                          |        | On                     | ce you h | nave add | ed the  | e master   | account number, click <b>Next</b> .                                                 |

### Creating envelopes using templates: Select accounts (continued)

Select the master account from the search results. If the name of the master account is different from your firm name, choose the one you would like to use to prefill the template.

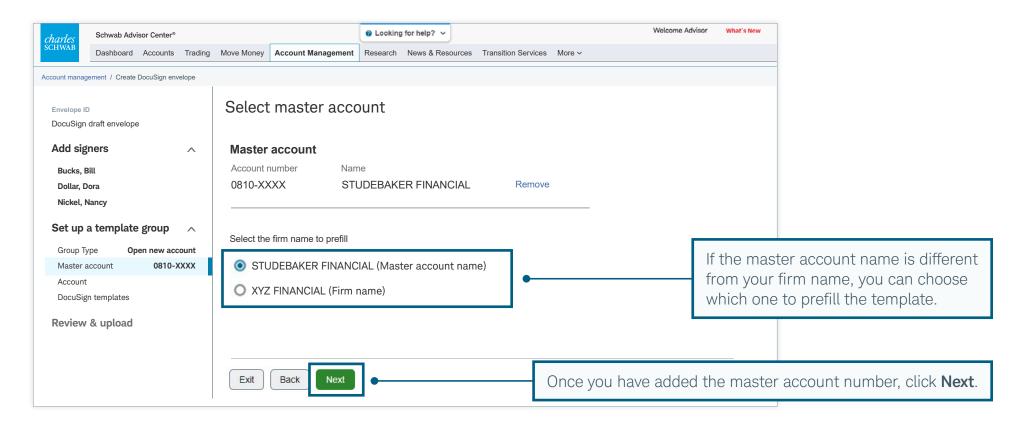

#### Creating envelopes using templates: Select accounts (continued)

After selecting a master account, select the applicable sub account(s). If you are creating an **Open new account** template group, leave this field blank and click **Next** to move forward. If you are creating an **Account update / other** template group, select the appropriate accounts for account maintenance forms.

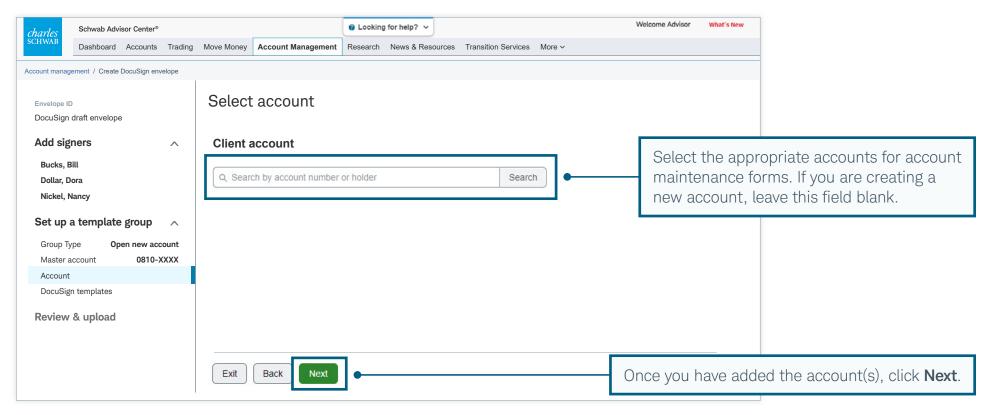

#### Creating envelopes using templates: Choose templates

Choose one of the 90+ templated forms to add to the envelope. Templates can be searched by name, app ID, or description. All DocuSign-eligible, nontemplated forms can be downloaded from the **Forms Library** and added from the DocuSign console.

| charles Schwab Advisor Center                                           | 8       |             |                                                                  |                                                                        |                       |                                         | Welcome Advisor What's New                                                                                                    |                                                                                                    |
|-------------------------------------------------------------------------|---------|-------------|------------------------------------------------------------------|------------------------------------------------------------------------|-----------------------|-----------------------------------------|----------------------------------------------------------------------------------------------------|----------------------------------------------------------------------------------------------------|
| SCHWAB Dashboard Accounts                                               | Trading | Move Money  | Account Management                                               | Research News & Resource                                               | ces Transition Servio | es More∨                                |                                                                                                    |                                                                                                    |
| Account management / Create DocuSign e                                  | nvelope |             |                                                                  |                                                                        |                       |                                         |                                                                                                    | tegory filter to find the                                                                                                    |
| Envelope ID<br>DocuSign draft envelope<br>Add signers                   | ^       | Add form    |                                                                  | mplates<br>elope. Each template will b<br>equired to sign all selected |                       | the order of                            | of the templates is in                                                                                                    | the envelope. Remember that mportant: Account applications related supplemental forms.                                                     |
| Bucks, Bill<br>Dollar, Dora<br>Nickel, Nancy<br>Set up a template group | ~       | Search      | (by name or app ID)                                              | Filter by category<br>Show All                                         | •                     |                                         | ed templates<br>aft envelope is empty.                                                                                                    | Filter by category                                                                                                    |
| Group Type <b>Open new a</b>                                            |         | Favorit     | Template name                                                    | Template descriptions                                                  | Show   Hide           | 0% used (0 MB) <b>€</b>                 | <b>Tip 1</b> Tip 2 Tip 3                                                                                                    | ✓ Show all<br>Account application form packages<br>Account applications                                                                    |
| Review & upload                                                         |         | ×<br>Acceur | RA Account Applica<br>Joneylink (ACH)<br>nt Application Form Pag |                                                                        | + Select<br>+ Select  | documents first, su followed by associa | natters: Place the most important<br>ich as an account application,<br>ated form templates. Bundling<br>es efficient processing and provides<br>lients. | Account open supplemental forms<br>Account maintenance<br>Money movement<br>Managed accounts<br>Institutional Intelligent Portfolios forms |
|                                                                         |         |             | s, click 🖈 nex<br>9 your Favorit                                 |                                                                        | < + Select to the     |                                         |                                                                                                    | Schwab Bank forms<br>Alternative Investments<br>Schwab Charitable forms<br>Advisor setup                                                   |

You can view a list of enhanced templates, as well as a list of all DocuSign-eligible forms, by accessing the **Forms Library** on the **Account Management** page.

Tip

#### Creating envelopes using templates: Choose templates (continued)

As you add templates, you can use additional features on this page to save time and prevent errors. Add another copy of an already selected template, identify additional actions required for certain templates, and ensure that the envelope fits within the size restrictions. Confirm that you have included all templates before proceeding.

| charles                                    | Schwab Adv                              | isor Center®         |         |                                          |                                                                                                    |                                                                      |                                             | Welcome Adviso                                                                                                    | What's New     |                                                                                                    |
|--------------------------------------------|-----------------------------------------|----------------------|---------|------------------------------------------|----------------------------------------------------------------------------------------------------|----------------------------------------------------------------------|---------------------------------------------|----------------------------------------------------------------------------------------------------|----------------|----------------------------------------------------------------------------------------------------|
| SCHWAB                                     | Dashboard                               | Accounts             | Trading | Move Money                               | Account Management                                                                                                    | Research News & Resou                                                | rces Transition Servic                      | es More v                                                                                                    |                |                                                                                                    |
| Account manag                              | jement / Create                         | DocuSign env         | elope   |                                          |                                                                                                    |                                                                      |                                             |                                                                                                    |                | -                                                                                                    |
| Add sig<br>Bucks, E                        | draft envelope<br>( <b>ners</b><br>Bill | 3                    | ^       | Add form                                 |                                                                                                    | elope. Each template will                                            |                                             | What is a DocuSig<br>ner information before being sent<br>ope size is limited to 25MB.                                                                                                    | n template? () | Before you proceed<br>ensure that all the                                                                 |
| Dollar, D<br>Nickel, N                     |                                         |                      |         | Search                                   | h (by name or app ID)                                                                                                    | Filter by category Show All                                          | ~                                           | IRA Account Application                                                                                                    | Remove         | required templates appear on this list.                                                                   |
| Group Ty<br>Master a<br>Account<br>DocuSig | account                                 | en new acc<br>0810-X |         | Te<br>A Mi<br>Cł<br>Mi<br>Mi<br>Mi<br>Mi | ng 3 of 76 templates<br>mplate name<br>anaged Account Marke<br>nange a Money Manag<br>anaged Account Marke<br>anager Limited Power<br>anager Limited Power | er Form<br>etplace TAMP Money<br>of Attorney (LPOA)<br>etplace Money | Actions<br>+ Select<br>+ Select<br>+ Select | Moneylink (ACH)  Creating a MoneyLink requires<br>one of the following: A voided<br>check, Account statement,<br>Deposit or withdrawal slip, Dire<br>deposit form, A valid financial<br>institutional document. If the<br>account holder's name does no<br>match the Schwab account,<br>additional documentation may<br>required. | ect •          | Take note of any<br>additional informat<br>associated with a<br>template, including<br>required document  |
| chang                                      | ge the r                                | iumbe                | r of c  | e, you c<br>opies to<br>needs.           |                                                                                                    |                                                                      | - 1 +                                       | 13.3% used (1.7 MB) •                                                                                                    | Next           | This scale helps en<br>that the envelope s<br>within the maximum<br>size (25 MB) and<br>number of fields. |

## Creating envelopes using templates: Review details

Review the information you entered and edit or confirm the envelope details prior to completing in the DocuSign console, then scroll down the screen.

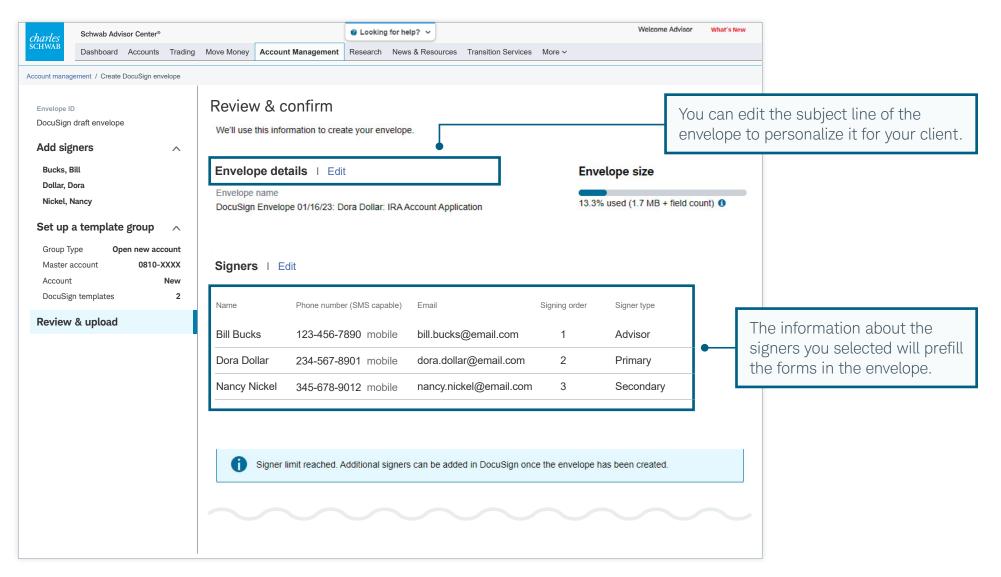

## Creating envelopes using templates: Review details (continued)

Double-check the account information and templates you selected. If you included a Move Money form in the envelope, review the fraud alert warning, then continue scrolling.

| charles<br>SCHWAB         Schwab Advisor Center®           Dashboard         Accounts         Trading | Move Money Account Management                                                                                                    | Looking for help?      Research News & Resources Trans                                                                                                    | sition Services More ~               | Welcome Advisor Wha                                              | nt's New                                                                                                    |
|----------------------------------------------------------------------------------------------------|----------------------------------------------------------------------------------------------------|----------------------------------------------------------------------------------------------------|--------------------------------------|------------------------------------------------------------------|----------------------------------------------------------------------------------------------------|
| Envelope ID<br>DocuSign draft envelope<br>Add signers                                                 | Template groups I 🕀 A                                                                                                    | Add another template group                                                                                                    | •                                    |                                                                  | Add another template group to<br>ional form groups to the envelope.                                                                                                    |
| Bucks, Bill<br>Dollar, Dora<br>Nickel, Nancy<br>Set up a template group A                             | Open new account<br>Master account<br>0810-XXXX STUDEBA                                                                                                    | Prefill for firm name<br>KER STUDEBAKER FINANC                                                                                                    | Account numbe                        |                                                                  | ]                                                                                                    |
| Group Type Open new account<br>Master account 0810-XXXX<br>Account New<br>DocuSign templates 2        | Template name                                                                                                    |                                                                                                    |                                      | Signers<br>Advisor<br>Primary<br>Secondary                       | • Confirm that all<br>account and template<br>information is correct.                                                                                                    |
| Review & upload                                                                                       | ACH (MoneyLink) Form                                                                                                    |                                                                                                    |                                      | Advisor<br>Primary<br>Secondary                                  |                                                                                                    |
|                                                                                                    | Add another template gro                                                                                                    | ир                                                                                                    |                                      |                                                                  |                                                                                                    |
|                                                                                                    | account holders, and custodiar<br>instruction, you confirm that yo<br>your client. You and your firm u<br>on any instructions you provide<br>resulting loss if your firm did no | Ind acknowledgment<br>t fraud risk to investment advisors<br>ns. By submitting this money move<br>ur firm has verified this instruction<br>understand and agree that Schwat<br>e and Schwab is not responsible fo<br>bt verify the instruction with your cl<br>acceptable channel for verificatio | with<br>will rely<br>or any<br>ient. | review this message<br>instructions your fi<br>must be confirmed | ed a Move Money form, be sure to<br>ge carefully. It stipulates that any<br>frm submits for future transactions<br>d directly with the client before<br>do not take this step, Schwab is<br>any resulting loss. |
|                                                                                                    |                                                                                                    |                                                                                                    | $\sim$                               | $\sim$                                                           |                                                                                                    |

#### Creating envelopes using templates: Review details (continued)

Choose whether to review the envelope once all signatures are complete, prior to submitting to Schwab. Agree to final acknowledgments before uploading the envelope to DocuSign for completion.

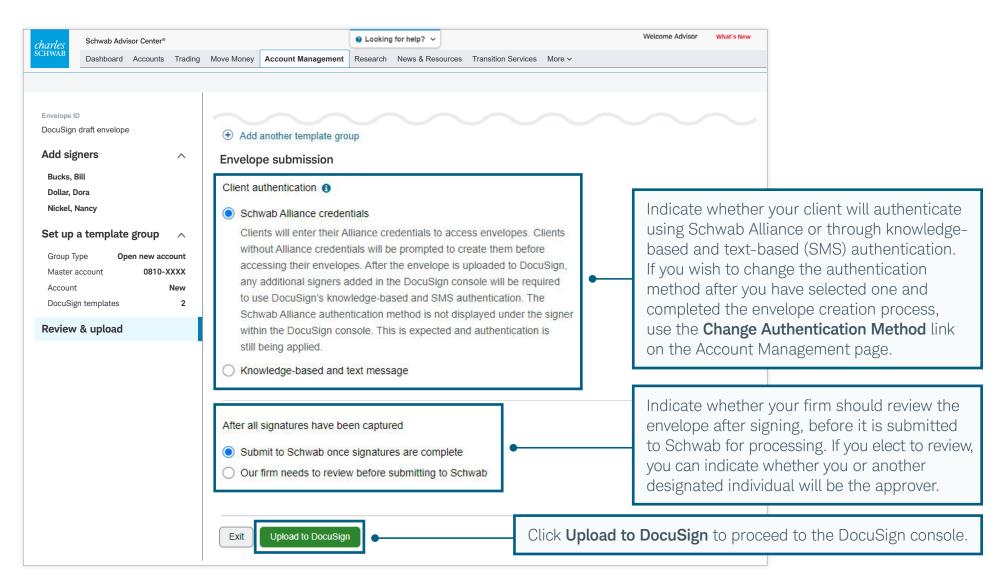

### Creating envelopes using templates: Open DocuSign console

You will be prompted to click **Complete in DocuSign** to finish the envelope creation process.

| chwab Advisor Center and going | to DocuSign to complete your   | envelope.              |
|--------------------------------|--------------------------------|------------------------|
| nvelope name: DocuSign Enve    | lope 08/01/22: Nancy Nickel: I | RA Account Application |
| invelope ID: a412c710-ac75-480 | c1-bcce-2f087d5a1c21           |                        |
| Xext steps: Continue to Do     | cuSign to complete and send y  | /our envelope          |
| <u> </u>                       | g                              |                        |
| <i>charles</i><br>SCHWAB       |                                | DocuSign               |
|                                |                                |                        |
|                                |                                |                        |
|                                |                                |                        |

Click **Complete in DocuSign** to launch DocuSign in a new browser tab so that you can complete the process.

#### Creating envelopes using templates: Review and optional upload

Once the DocuSign console launches, you can use the **Upload** feature to add more templates or blank Schwab forms to the envelope. Note that you must fill and tag any blank forms before you upload them.

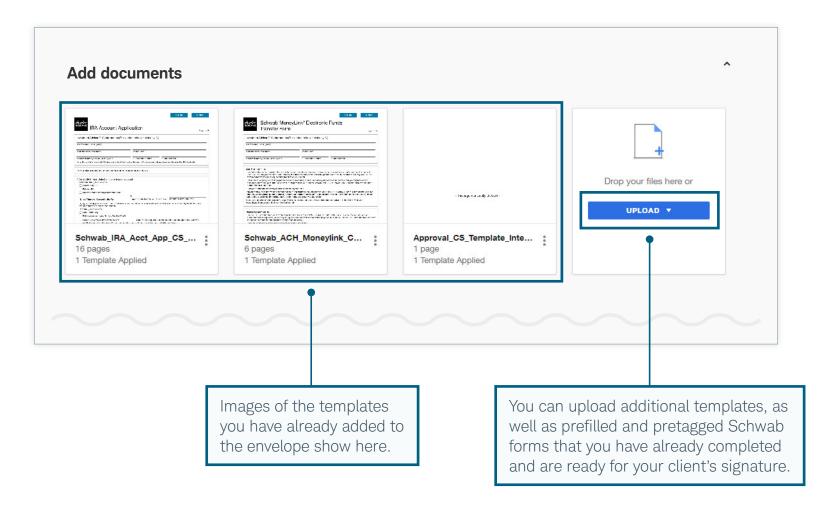

#### Creating envelopes using templates: Review signers

It is not too late to change or add signers to the existing envelope. Note that the first signer for all envelopes submitted to Schwab will have a Schwab email address.

| $\sim$ |                          | $\sim$                                                                                                |                                                                                                    |           | ^                              |                   |                                                                                                    |
|--------|--------------------------|----------------------------------------------------------------------------------------------------|----------------------------------------------------------------------------------------------------|-----------|--------------------------------|-------------------|----------------------------------------------------------------------------------------------------|
|        | -                        | ients<br>ents are locked and                                                                          | You can add up to seven additional client signers, beginning with position 2.                                                                                     |           |                                |                   |                                                                                                    |
| 🖌 Set  | signing o                | rder View Bu<br>Advisor                                                                               | If you have chosen to review the envelope before<br>submission, you will automatically be listed as the<br>signer. Do not list any additional signers after posit |           | STOMIZE 🔻 📋                    |                   |                                                                                                    |
| 1      |                          | Name * Email * Account Holder Name * Name * Name * Email * nancy.nic                                  | NEEDS                                                                                                    | TO SIGN V | CUSTOMIZE V                    |                   |                                                                                                    |
|        | Kn<br>Your<br><b>Mot</b> | Identity Verification<br>owledge Based and<br>custom authentication<br>ile Number *<br>Phone number * | d SMS  on process. Recipient must authenticate with the following methods: Knowledge Based, Mobile Number                                                         | •         | both knowled<br>authentication | ge-bas<br>n to ve | t signer will authenticate via<br>sed and text-based<br>rify their identity. Altering or<br>ation will void the envelope. |
| $\sim$ |                          | $\sim$                                                                                                | ~~~~~                                                                                                    |           |                                | ,                 |                                                                                                    |

#### Creating envelopes using templates: Add message

You can also add a subject line and message that will be seen by all signers, as well as customize them for each signer.

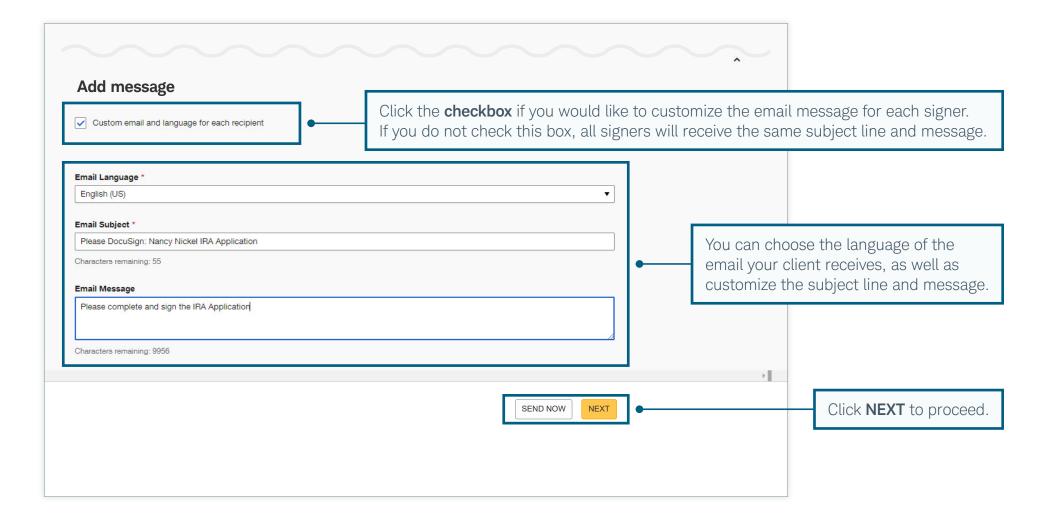

#### Creating envelopes using templates: Review templates and send

Finally, you will review the templates and enter any additional information that was not prefilled. If you added blank forms, you must complete and tag them at this stage. Once all the information and tags have been completed, the envelope is ready to send for electronic signature.

| <ul> <li>Nancy Nickel</li> </ul>                                                                                                    | 5 C D 200% ▼                                                                                                    |                                                    |
|----------------------------------------------------------------------------------------------------|----------------------------------------------------------------------------------------------------|----------------------------------------------------|
| Nancy Nickel      Search Fields      Standard Fields      Signature      IS initial      Date Signed      IS mane      Email      Company      Title      Title      Text | Set in 200% -     CLEAR        IRA Account Application     Page 1 of 9     Investment Advisor ("IA") Information (This portion to be completed by IA.)     Nancy Nickel     IA Firm Name (Please print.)   0801-XXXX   IA Master Account Number     Service Team                                                                                                    |                                                    |
| Checkbox  Dropdown  Radio  Tawing  Formula  Attachment                                                                                                    | IA Contact Name (if follow-up is required)       IA Telephone Number       IA Email Address         Note: To transfer or distribute IRA assets to a beneficiary due to the death of the account holder, please use the Inherited IRA Application.       2       2         Ask your Advisor about digital onboarding for opening new accounts in the future.       1. Select IRA Type (Select only one type of account.)       Image: Contact Contact |                                                    |
| Note Approve Doclino                                                                                                    | Traditional IRA. (Select only one.)<br>Contributory IRA<br>Rollover IRA<br>You should not need these tools for enhanced<br>templates because the forms are pretagged<br>based on the signers you indicated.                                                                                                    | After inputting<br>information a<br>tagging, click |

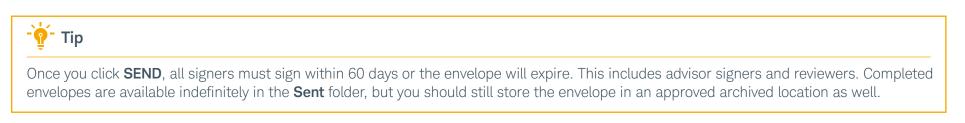

### Creating envelopes using DocuSign console: Start the workflow

If you are creating an envelope using blank Schwab forms or your firm's forms, choose **Go to DocuSign console** to get started.

| Account management                                                                                                    |                                                                                                    |
|----------------------------------------------------------------------------------------------------|----------------------------------------------------------------------------------------------------|
| Digital workflows<br>You and your clients will see a simpler application, faster<br>processing, and fewer errors than with any other method.                                                                                                    |                                                                                                    |
| Open and fund an account Update an account                                                                                                    |                                                                                                    |
| Manage Schwab envelopes DocuSign                                                                                                    | To create an envelope using one of the 90+ enhanced templates,<br>click <b>Create a DocuSign envelope</b> to start the workflow. See the<br><b>Using enhanced templates</b> section of this guide to learn more. |
| Select and prefill multiple templated forms       Manage and check the status of envelopes,         with Schwab data before collecting signatures       upload prefilled Schwab pdf forms to envelopes         in DocuSign.       or create envelopes with advisor agreements. |                                                                                                    |
| Create a DocuSign envelope                                                                                                    | If you are <i>not</i> using one of the 90+ enhanced templates, click <b>Go to DocuSign console</b> to start the workflow.                                                                                        |
| View eSignable forms Register advisors for non-Schwab DocuSign accounts  Manage DocuSign envelope sharing                                                                                                    |                                                                                                    |

### Creating envelopes using DocuSign console: Select Use a template

Before you start the DocuSign console workflow, download the blank forms from the **Forms Library** on the **Account management** page, fill in the required information, then save it to your computer's desktop. When you open the DocuSign console, click the **START** button and choose the **Use a Template** option.

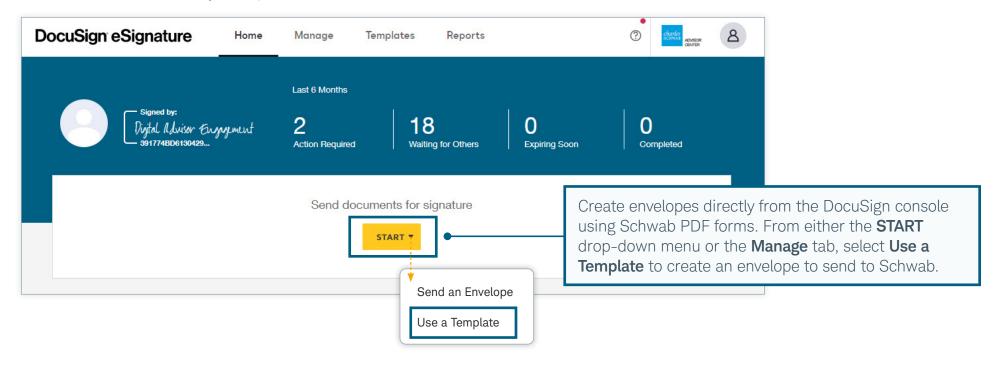

Tip It is important to choose the Use a Template option because otherwise Schwab will not be able to process the forms you submit in the envelope. This template is different from the enhanced templates available through the other DocuSign workflow accessed via the Account management page.

### Creating envelopes using DocuSign console: Add template to envelope

To ensure that Schwab can process your submission, click the **Shared with Me** option, then the **Schwab Non-Template Envelope To Process** template. If you do not include this item, the envelope cannot be processed by Schwab.

| Select Template     |                                             |              |                                                                                                    |
|---------------------|---------------------------------------------|--------------|----------------------------------------------------------------------------------------------------|
| My Templates        | Q Schwab non-template                       |              | ×                                                                                                    |
| Shared with Me      | Name                                        | Owner        | Last Change 🔻                                                                                                    |
| All Templates       | Schwab Non-Template     Envelope To Process | Nancy Nickel | 5/9/2022   01:39:35 pm                                                                                                  |
| FOLDERS             |                                             |              | When sending an envelope to Schwab that uses only PDF forms and no other Schwab templates, <b>Schwab Non-Tem</b>        |
| SHARED FOLDERS      |                                             |              | <b>Envelope To Process</b> must be included to ensure that the forms in the envelope are sent to Schwab for processing. |
| ADD SELECTED CANCEL |                                             |              |                                                                                                    |
|                     |                                             |              |                                                                                                    |
|                     |                                             |              |                                                                                                    |

| - 👰 - Tip                                                                                              |
|----------------------------------------------------------------------------------------------------|
| You can have the envelope returned to your firm after signature. Refer to the Service Guide $fac{a}$ . |

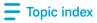

#### Creating envelopes using DocuSign console: Upload forms

Once you have added Schwab Non-Template Envelope To Process, upload the forms you previously completed and saved to your desktop.

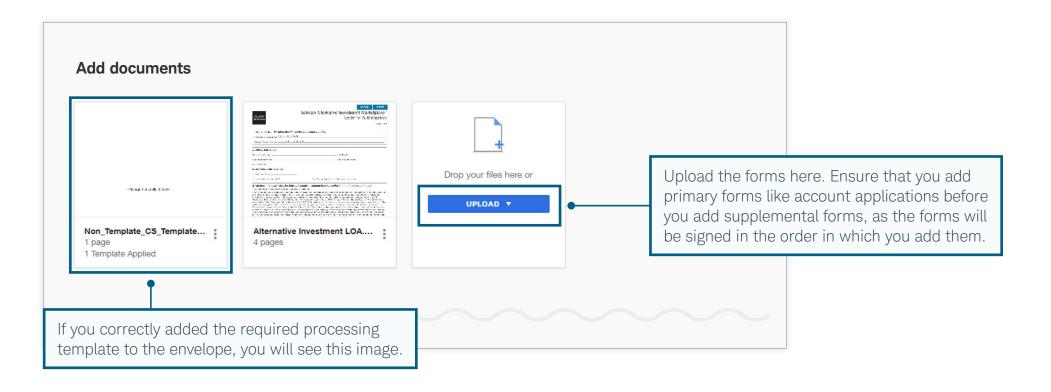

Tip To create and send an envelope of advisor documents and agreements, follow the same steps in the DocuSign console. Advisor forms and agreements for clients must be sent in a separate envelope from any Schwab forms, and they do not require the Schwab Non-Template Envelope To Process template because they are not processed by Schwab.

#### Creating envelopes using DocuSign console: Add signers

Now add advisor and client signers. Note that the first signer for all envelopes submitted to Schwab will have a Schwab email address.

|       | -          | pients                                                                                  | You can add up to seven additional client signers, beginning with position 2.                                                                                     |           |                             |                                                                                                    |
|-------|------------|-----------------------------------------------------------------------------------------|----------------------------------------------------------------------------------------------------|-----------|-----------------------------|----------------------------------------------------------------------------------------------------|
| ✓ Set | signing o  | Advisor                                                                                 | If you have chosen to review the envelope before<br>submission, you will automatically be listed as the<br>signer. Do not list any additional signers after posit |           | STOMIZE 🔻 👕                 |                                                                                                    |
| 1     |            | Email * Account Holder Name * Name Nancy N Email * nancy.nic                            |                                                                                                    | to sign ₹ | CUSTOMIZE 🔻                 |                                                                                                    |
|       | Kr<br>Your | Identity Verification<br>nowledge Based and<br>r custom authentication<br>bile Number * |                                                                                                    | •         | both knowled authentication | ch client signer will authenticate vi<br>dge-based and text-based<br>on to verify their identity. Altering o<br>thentication will void the envelope. |

## Creating envelopes using DocuSign console: Add message

You can also add a subject line and message that will be seen by all signers, as well as customize them for each signer.

| Add message                                                                                                    | Click the <b>checkbox</b> if you would like to<br>If you do not check this box, all signers |              | 0                                                                                     |
|----------------------------------------------------------------------------------------------------|---------------------------------------------------------------------------------------------|--------------|---------------------------------------------------------------------------------------|
| Email Language * English (US) Email Subject * Please DocuSign: Nancy Nickel IRA Application Characters remaining: 55 Email Message Please complete and sign the IRA Application Characters remaining: 9956 |                                                                                             | email your c | ose the language of the<br>lient receives, as well as<br>ne subject line and message. |
|                                                                                                    | SEND NOW NEXT                                                                               |              | Click <b>NEXT</b> to proceed.                                                         |

### Creating envelopes using DocuSign console: Tag the forms and send

You can still add any information you did not complete prior to uploading the forms to DocuSign, and you should tag all pages and fields that require an advisor's or client's signature. Choose each signer's name from the drop-down menu at the top left of the screen before tagging forms for that person's signature.

| Nancy Nickel     Search Fields     Standard Fields                                                                                                    |                                                                                                    | Select each signer from the menu before tagging that signer<br>Be sure to select and tag all signers before proceeding. |
|----------------------------------------------------------------------------------------------------|----------------------------------------------------------------------------------------------------|----------------------------------------------------------------------------------------------------|
| Standard Fields         Signature         Initial         Date Signed         Email         Company         Title         Totekbox         Dopdown         Radio         Tawing         fx         Provida | IRA Account Application Investment Advisor ("IA") Information (This portion to be completed by IA.) Nancy Nickel IA Firm Name (Please print.) BOBU-XXXX IA Master Account Number IA Contact Name (if follow-up is required) IA Telephone Number IA Contact Name (if follow-up is required) IA Telephone Number IA Contact Name (if follow-up is required) IA Telephone Number IA Service Team IA Contact Name (if follow-up is required) IA Telephone Number IA Service Team IA Contact Name (if follow-up is required) IA Telephone Number IA Service Team IA Contact Name (if follow-up is required) IA Telephone Number IA Service Team IA Contact Name (if follow-up is required) IA Telephone Number IA Service Team IA Contact Name (if follow-up is required) IA Telephone Number IA Service Team IA Contact Name (if follow-up is required) IA Telephone Number IA Service Team IA Contact Name (if follow-up is required) IA Telephone Number IA Service Team IA Contact Name (if follow-up is required) IA Telephone Number IA Service Team IA Contact Name (if follow-up is required) IA Telephone Number IA Service Team IA Contact Name (if follow-up is required) IA Telephone Number IA Service Team IA Contact Name (if follow-up is required) IA Telephone Number IA Service Team IA Contact Name (if follow-up is required) IA Telephone Number IA Service Team IA Contact Name (if follow-up is required) IA Telephone Number IA Service Team IA Service Team IA Service Te | Page 1 of 9                                                                                                    |
| Attachment  Attachment  Attachment  Approve  Decline                                                                                                    | 1. Select IRA Type (Select only one type of account.)<br>Traditional IRA. (Select only one.)<br>Contributory IRA<br>Rollover IRA<br>Rollover from an employer retirement plan<br>Drag-and-drop appropriate tags as needed.                                                                                                    | After adding<br>information and tagging<br>each signer, click <b>SEND</b>                                               |

• Tip Once you click **SEND**, all signers must sign within 60 days or the envelope will expire. This includes advisor signers and reviewers. Completed envelopes are available indefinitely in the **Sent** folder, but you should still store the envelope in an approved archived location as well.

## Your client's experience

The steps your client takes to verify their identity prior to eSigning depend on the choices you made for them when creating the DocuSign envelope. If you chose Schwab Alliance for verification, your client will either create new credentials—or use their existing ones—to verify their identity. If you chose the text-based (SMS) and/or knowledge-based authentication (KBA) verification method, your client will follow a different set of steps to verify. Either way, the signing experience will be the same.

Choose one of the options below to learn more about your client's experience.

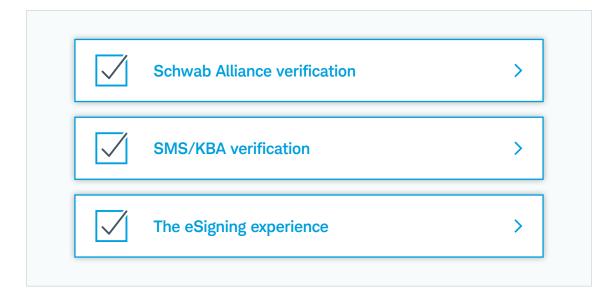

### Schwab Alliance verification: Starting from email

Your client will receive an email from Your independent investment advisor <online.service@schwab.com>. The client clicks the Review Envelope button to access the DocuSign envelope. The client can also find the same message and access by visiting the Schwab Alliance message center. Only signers you have listed for the envelope will receive these communications.

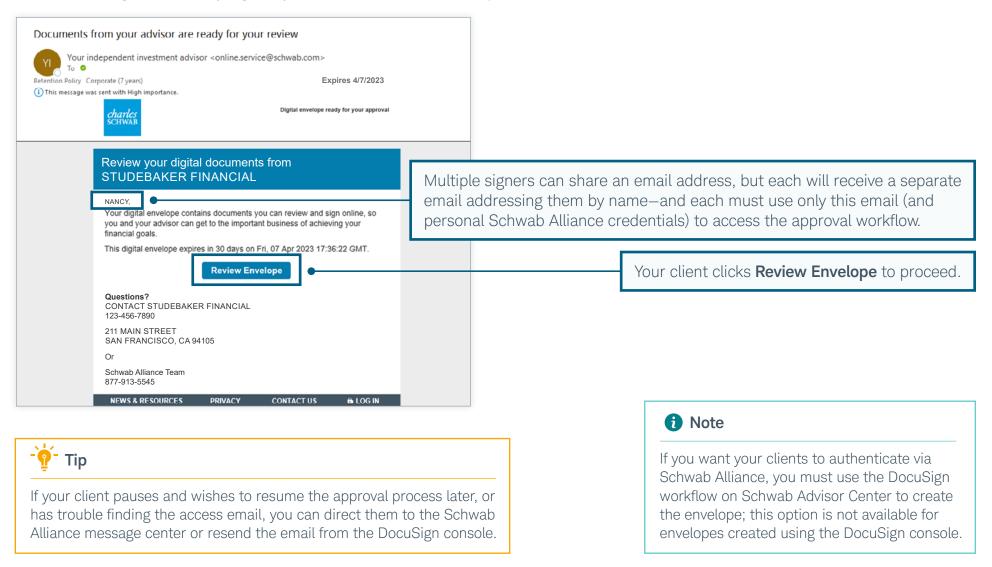

### Schwab Alliance verification: The welcome screen

The first thing your client will see is a greeting and overview of the process and the **Get Started** button to create or input their Schwab Alliance credentials.

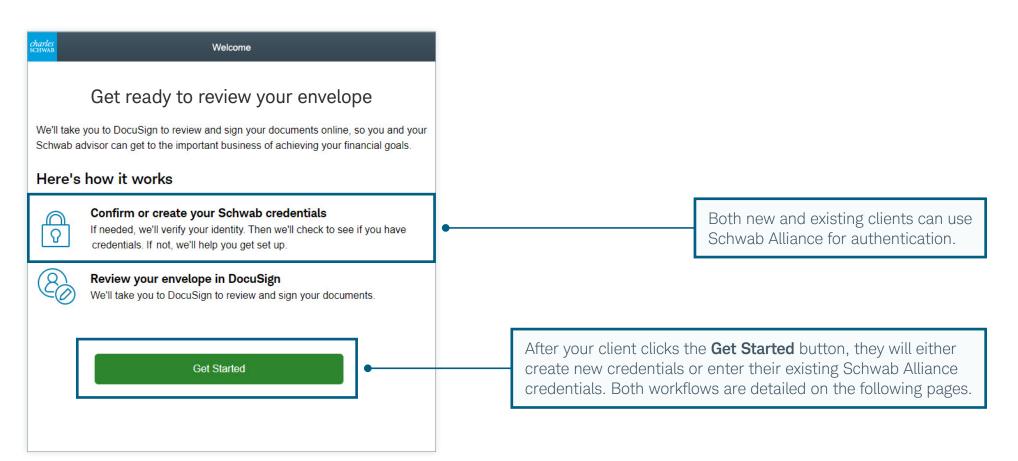

## Schwab Alliance verification: New clients enter their information

If your client already has Schwab Alliance credentials, they can skip a few **steps**. Clients without credentials—including new-to-Schwab clients—will be prompted to create them after they confirm their personal information. This helps match their identity to an existing Schwab profile.

| Authentication ×                                                                                                    | Authentication                                                                                                    | ×      | Authentication ×                                                                                                    |
|----------------------------------------------------------------------------------------------------|----------------------------------------------------------------------------------------------------|--------|----------------------------------------------------------------------------------------------------|
| Let's be sure it's you<br>We'll send you an access code that will expire after 15 minutes<br>Where should we send your code?<br>Image: Send you was a constrained by the send your code         Image: Send you was a constrained by the send your code         Image: Send you was a constrained by the send your code         Image: Send you was a constrained by the send your code         Image: Send you was a constrained by the send your code         Image: Send you was a constrained by the send your code         Image: Send you was a constrained by the send your code         Image: Send you was a constrained by the send your code         Image: Send you was a constrained by the send your code         Image: Send you was a constrained by the send you was a constrained by the send you was a constrain | Enter access code<br>An access code has been sent to ***-***-7890.<br>Access code •<br>[<br>Your security code will expire in 15 minutes.<br>Choose another method Resend code<br>Continue |        | Confirm your info<br>Let's check to see if you already have a Schwab account and can skip<br>setting up a username and password. If not, we'll get you set up.<br>Social Security Number<br> |
| Cancel                                                                                                    |                                                                                                    | Cancel | Cancel                                                                                                    |

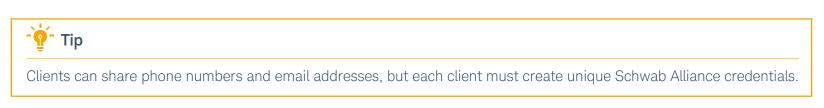

### Schwab Alliance verification: Creating or entering credentials

Clients who are creating new credentials choose a login ID and a password, as well as a security question. Clients who already have credentials go directly from the email to the login page, where they enter their information.

#### New credentials **Existing credentials** Log in to Schwab Х Authentication Clients with existing Login ID We our credentials enter Sch Create your Schwab login credentials them, then click/tap Password He Log In to proceed. The credentials you enter here can only be changed after your account is open. 0 Login ID Log In New clients choose a Password login ID, a password, 0 and a security question and answer, then click/ Security Question: What is your Forgot login ID or password? New user? -Selecttap Sign In. Once the 中文網路通 Log in to mobile account is established, Answer the password and 0 security question can Sign In be changed.

 •
 •
 •
 •
 •
 •
 •
 •
 •
 •
 •
 •
 •
 •
 •
 •
 •
 •
 •
 •
 •
 •
 •
 •
 •
 •
 •
 •
 •
 •
 •
 •
 •
 •
 •
 •
 •
 •
 •
 •
 •
 •
 •
 •
 •
 •
 •
 •
 •
 •
 •
 •
 •
 •
 •
 •
 •
 •
 •
 •
 •
 •
 •
 •
 •
 •
 •
 •
 •
 •
 •
 •
 •
 •
 •
 •
 •
 •
 •
 •
 •
 •
 •
 •
 •
 •
 •
 •
 •
 •
 •
 •
 •
 •
 •
 •
 •
 •
 •
 •
 •
 •
 •
 •
 •
 •
 •
 •
 •
 •
 •
 •
 •
 •
 •
 •
 •
 •
 •

### Schwab Alliance verification: Redirecting to DocuSign

Once your client has successfully entered their Schwab Alliance credentials, they will see a button that takes them to DocuSign to review the envelope.

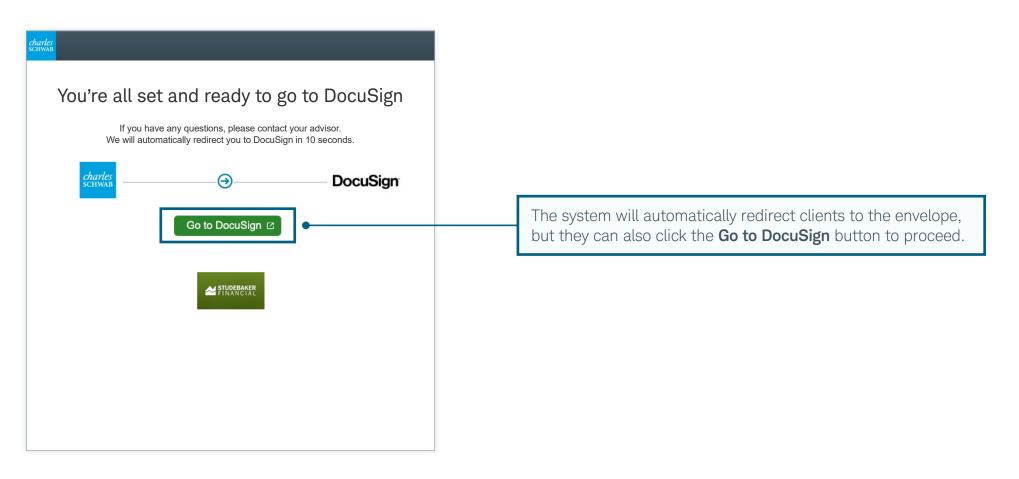

# SMS/KBA verification: Starting from email

If you chose text-based (SMS) and/or knowledge-based authentication (KBA) as the verification method during the envelope creation process, your clients will receive an email prompting them to review and sign the documents you sent. But before they can sign, each client must authenticate their identity.

| ADVISOR<br>CENTER                                    |                                                                                                    |
|------------------------------------------------------|----------------------------------------------------------------------------------------------------|
|                                                      |                                                                                                    |
| David Dollar sent you a document to review and sign. | Your client will receive an email informing<br>that you have sent documents to sign. You<br>client clicks <b>REVIEW DOCUMENTS</b> to beg |
| avid Dollar<br>avid.Dollar@email.com                 |                                                                                                    |
| II,                                                  |                                                                                                    |
| lease sign the attached forms.                       |                                                                                                    |
| hanks                                                |                                                                                                    |
| owered by <b>DocuSign</b>                            |                                                                                                    |

| -ġ- Tip                                                                                                    |
|----------------------------------------------------------------------------------------------------|
| A DocuSign envelope is sent based on the signing order it was assigned in the setup process.<br>A signer receives the envelope only after the previous recipient has completed signing. |

# SMS/KBA verification: Text-based authentication

Next your client confirms their information, using text-based (SMS) authentication. The DocuSign system sends a text message to the client phone number provided during the envelope creation process.

| Security Requests from Sender                                                     |                                                                         |
|-----------------------------------------------------------------------------------|-------------------------------------------------------------------------|
| David Dollar<br>Charles Schwab & Co., Inc.                                        |                                                                         |
| ID Check - Personal Information                                                   |                                                                         |
| Enter your home address. This information, along with your name will be used to g | enerate a list of questions to verify your identity.                    |
| Required Information (Home Address)                                               | Optional Information                                                    |
| Name: Bill Bucks                                                                  | Last 4 digits of SSN:                                                   |
| Street 1:                                                                         | Date of Birth: / / /                                                    |
| Street 2:                                                                         | mm / dd / yyyy                                                          |
| City:                                                                             | • To proceed, the client must fill in the required address information. |
| State: 🔽 🗸                                                                        |                                                                         |
| Zip:^                                                                             |                                                                         |
| You must enter required and valid information before you can continue.            |                                                                         |
| CANCEL                                                                            |                                                                         |

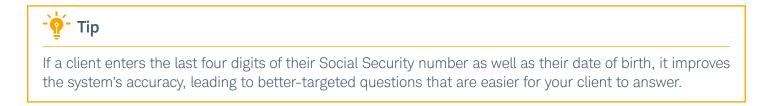

# SMS/KBA verification: Answering knowledge-based questions

When your client receives the six-digit authentication code, they enter it and click **CONFIRM CODE** to complete the authentication process.

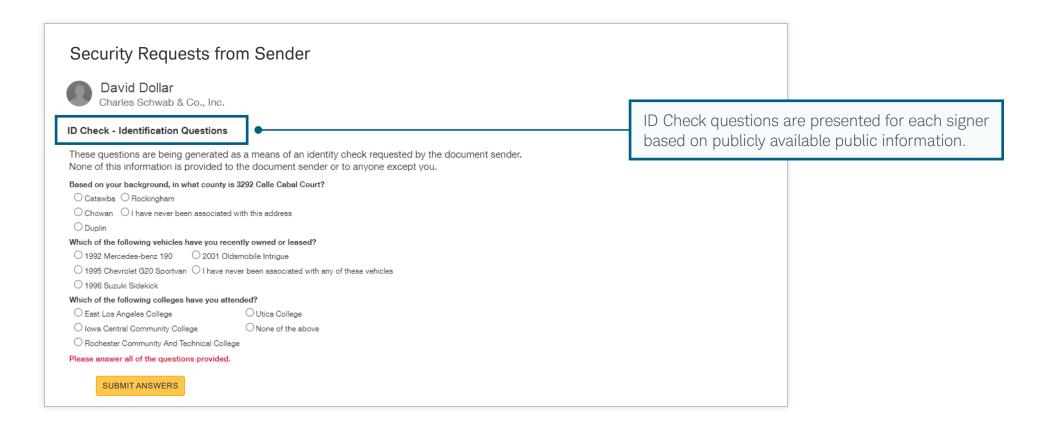

| - or Tip                                                                                        |
|-------------------------------------------------------------------------------------------------|
| If the client does not pass authentication, you can resend the envelope to reset the questions. |

## SMS/KBA verification: Sending the SMS message

To authenticate via text, the system sends an SMS message to the phone number you indicated during the envelope creation process.

| Security Requests from Sender                                                                                                    |                                                                                         |
|----------------------------------------------------------------------------------------------------|-----------------------------------------------------------------------------------------|
| David Dollar<br>Charles Schwab & Co., Inc.                                                                                                    |                                                                                         |
| SMS Authentication                                                                                                    |                                                                                         |
| In order to access this document, you need to confirm your identity using your mobile phone.                                                                      |                                                                                         |
| <ol> <li>Choose a phone number below and select the "Send SMS" button to receive a text message.</li> <li>Enter the access code on the following page.</li> </ol> |                                                                                         |
| Authenticating Signer Name: Bill Bucks                                                                                                    |                                                                                         |
| Please select a phone that can receive text messages so you can authenticate:                                                                                     |                                                                                         |
| 123-456-7890                                                                                                    |                                                                                         |
| CANCEL SEND SMS                                                                                                    | Your client clicks <b>SEND SMS</b> to have an authentication code sent to their device. |
| If you do not have access to your mobile phone at this time, select "Cancel" and retry when you have access.                                                      |                                                                                         |
|                                                                                                    |                                                                                         |
|                                                                                                    |                                                                                         |
|                                                                                                    |                                                                                         |
|                                                                                                    |                                                                                         |

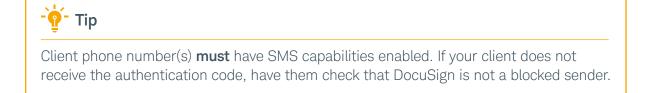

### SMS/KBA verification: Entering the code

When your client receives the six-digit authentication code, they enter it and click **CONFIRM CODE** to complete the authentication process.

| Security Requests from Sender                                                                                |                                                                       |  |
|----------------------------------------------------------------------------------------------------|-----------------------------------------------------------------------|--|
| David Dollar<br>Charles Schwab & Co., Inc.                                                                   |                                                                       |  |
| SMS Authentication<br>An SMS message has been sent to your mobile phone. You should receive it momentarily.  |                                                                       |  |
| Enter the code you received in the SMS message in the field below and press Confirm Code.                    |                                                                       |  |
| CONFIRM CODE CANCEL                                                                                          |                                                                       |  |
| If you do not receive an SMS nessage, select "Cancel", verify the mobile phone number and try sending the SN | MS message again.                                                     |  |
|                                                                                                    | The code should appear on your<br>The client enters it here, then cli |  |
|                                                                                                    |                                                                       |  |
|                                                                                                    |                                                                       |  |

| Tip                                                                                                    |  |
|----------------------------------------------------------------------------------------------------|--|
| Once authenticated, your client remains so for 48 hours, during which they can return to the envelope at any time without additional authentication. If they fail to complete the signing process during this time frame, they must complete the authentication steps again. |  |

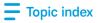

# The eSigning experience: Signing the forms

When authentication is complete, your client is directed to the envelope to begin signing. The guided process automatically direct the client to each field that you tagged for their signature.

| Please review the documents below.                            |                                                                                                    |             | FINIS | H OTHER ACTIONS +                     |
|---------------------------------------------------------------|----------------------------------------------------------------------------------------------------|-------------|-------|---------------------------------------|
|                                                               | @ Q ⊻∗ = 0                                                                                                    |             | •     |                                       |
| START                                                         | cuSign Envelope ID: 6A5EFFC7-2E2C-4AAE-9393-07297C790B7A                                                                                                    | Page 1 of 9 |       |                                       |
| Your client clicks <b>START</b> to begin the signing process. | Investment Advisor ("IA") Information (This portion to be completed by IA.)         Sample Firm Name         IA Firm Name (Please print.)         1234-5678         A Master Account Number         David Dollar         David Dollar         IA Contact Name (if follow-up is required)         Wa tereprone number         IA Contact Name (if follow-up is required)         Wa tereprone number         IA Contact Name (if follow-up is required)         Wa tereprone number         IA Email Address         Note: To transfer or distribute IRA assets to a beneficiary due to the death of the account holder, please use the Inherited IRA Application.         Ask your Advisor about digital onboarding for opening new accounts in the future.         1. Select IRA Type (Select only one type of account.)         Traditional IRA, (Select only one.)         Contributory IRA         Rollover IRA         Rollover IRA         Rollover Sponsoring the Plan         Sapproximate Total Value of Distribution         Expected Distribution Date |             |       | complete, clicking<br>igning process. |

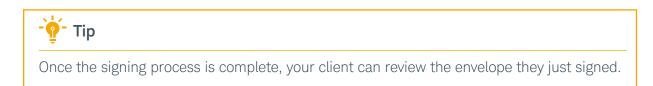

## Managing envelope status and sharing: Open DocuSign console

You can view envelope status, make corrections, resend, and even void an envelope in the DocuSign console.

| Account management                                                                                                    | -` <mark>∲</mark> ́- Тір                                                                                                    |
|----------------------------------------------------------------------------------------------------|----------------------------------------------------------------------------------------------------|
| Digital workflows<br>You and your clients will see a simpler application, faster<br>processing, and fewer errors than with any other method.                                                                                                    | DocuSign envelopes are no longer managed<br>from Schwab Advisor Center. You can, howev<br>see the case on the <b>Status</b> page once the<br>envelope has been processed by Schwab. |
| Open and fund an account Update an account                                                                                                    |                                                                                                    |
| Manage Schwab envelopes                                                                                                    |                                                                                                    |
| DocuSign                                                                                                    |                                                                                                    |
| Select and prefill multiple templated forms       Manage and check the status of envelopes,         with Schwab data before collecting signatures       upload prefilled Schwab pdf forms to envelopes         in DocuSign.       or create envelopes with advisor agreements. |                                                                                                    |
| Create a DocuSign envelope                                                                                                    | Click the <b>Go to DocuSign console</b> button on the <b>Account Management</b> page to manage envelope                                                                             |
| View eSignable forms Register advisors for non-Schwab DocuSign accounts                                                                                                    |                                                                                                    |
| Manage DocuSign envelope sharing                                                                                                    |                                                                                                    |

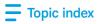

### Managing envelope status and sharing: Manage envelopes

Click the Manage tab to view and take action on your envelopes.

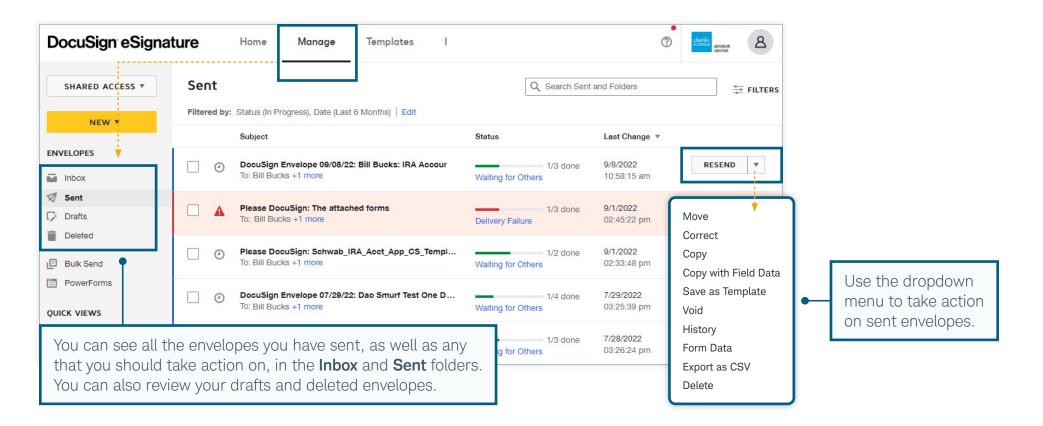

| - <mark>Ŷ</mark> - Tip                                                                                                    |
|----------------------------------------------------------------------------------------------------|
| By default, you have access only to envelopes you have sent, unless your firm security administrator (FSA) has enabled you to view other people's envelopes. FSAs can manage envelope sharing among users from the <b>Account Management</b> page. These shared envelopes can be accessed via the <b>SHARED ACCESS</b> button on the left navigation pane. |

## Managing envelope status and sharing: Review other accounts' envelopes

If you have a previous DocuSign account, you can use the **SHARED ACCESS** button to review shared envelopes. You can also view envelopes created with other DocuSign accounts that use the same email address.

| DocuSign eSignature                       | Home Mana                                                                                        | ge Templates I                                                 |                                          | Charles<br>Screws corre                                                                                         | 8        | ]                                                                                               |
|-------------------------------------------|--------------------------------------------------------------------------------------------------|----------------------------------------------------------------|------------------------------------------|----------------------------------------------------------------------------------------------------|----------|-------------------------------------------------------------------------------------------------|
| SHARED ACCESS  Sent                       | Status (In Progress), Da                                                                         | e (Last 6 Months)   Edit                                       | Q                                        | Search Sent and Folders                                                                                         | ± FILTER |                                                                                                 |
| SHARED ACCESS<br>View All                 | Subject<br>DocuSign Envelope 0<br>To: Bill Bucks +1 more                                         | 9/08/22: Bill Bucks: IRA Accour                                | Status<br>Waiting for Others             | Last Change ▼           1/3 done         9/8/2022<br>10:58:15 am         RESENT                                 | ND T     | David Dollar<br>david.dollar@email.com<br>Account #1234-XXXX (Default)                          |
| SHARED ENVELOPES (LEGACY)                 | Please DocuSign: The<br>To: Bill Bucks +1 more<br>Please DocuSign: Sch<br>To: Bill Bucks +1 more |                                                                | Delivery Failure<br>Waiting for Others   | If you have another<br>non-Schwab DocuSign<br>account using the same                                            |          | DS Modernization<br>Manage Profile                                                              |
| Shared Envelopes                          |                                                                                                  | 7/29/22: Dao Smurf Test One D<br>7/28/22: Dao Smurf Test One D | Waiting for Others<br>Waiting for Others | email address, use the<br><b>Switch Account</b> link to<br>access it. If you do not<br>see that option, log out |          | Switch Account My Preferences                                                                   |
| Name Email  David Dollar David.Dollar_sch | wab                                                                                              | •                                                              | ]                                        | and back into DocuSign to change accounts.                                                                      |          | Log Out                                                                                         |
| SELECT CANCEL                             |                                                                                                  | option to acce                                                 | ss envelope                              | P <b>ES (LEGACY)</b><br>s sent using<br>cuSign account.                                                         |          | Use the <b>My Preferences</b> link<br>to update your notification<br>preferences for envelopes. |

## Managing envelope status and sharing: Access to envelope sharing

Your FSA can use the **Manage DocuSign envelope sharing** link on the **Account Management** page to allow staff members to share envelopes.

Topic index

| Account management                                                                                                    | Only FSAs can manage sharing. All other users see a message noting that they do |
|----------------------------------------------------------------------------------------------------|---------------------------------------------------------------------------------|
| Digital workflows<br>You and your clients will see a simpler application, faster<br>processing, and fewer errors than with any other method.                                                                                            | not have permission to manage this feature.                                     |
| Open and fund an account Update an account                                                                                                    |                                                                                 |
| Manage Schwab envelopes                                                                                                    |                                                                                 |
| DocuSign                                                                                                    |                                                                                 |
| Select and prefill multiple templated formsManage and check the status of envelopes,with Schwab data before collecting signaturesupload prefilled Schwab pdf forms to envelopesin DocuSign.or create envelopes with advisor agreements. |                                                                                 |
| Create a DocuSign envelope Go to DocuSign console 🖄                                                                                                    |                                                                                 |
| View eSignable forms Register advisors for non-Schwab DocuSign accounts  Manage DocuSign envelope sharing                                                                                                    | FSAs click here to manage envelope sharing for the firm.                        |

## Managing envelope status and sharing: Adjust sharing settings

Next the FSA uses the **Edit / View** function to change the sharing settings for each user.

| Account management / DocuSign envelope sharing                                                         |                        |                           |             |  |  |
|----------------------------------------------------------------------------------------------------|------------------------|---------------------------|-------------|--|--|
| DocuSign envelope sharing<br>Use envelope sharing to manage access to user envelopes within your firm. |                        |                           |             |  |  |
| Search (by name or email)                                                                              |                        |                           |             |  |  |
| Name 🔺                                                                                                 | Email                  | Sharing with              | Actions     |  |  |
| Betty Bucks                                                                                            | betty.bucks@email.com  | Bill Bucks, David Dollar  | Edit / View |  |  |
| ill Bucks                                                                                              | bill.bucks@email.com   | Betty Bucks, David Dollar | Edit / View |  |  |
| Connie Coin                                                                                            | connie.coin@emailcom   |                           | Edit / View |  |  |
| David Dollar                                                                                           | david.dollar@email.com | Betty Bucks, Bill Bucks   | Edit / View |  |  |
| Donny Dime                                                                                             | donny.dime@email.com   |                           | Edit / View |  |  |

| - 🦞 - Тір                                                                               |
|-----------------------------------------------------------------------------------------|
| You will see only users who have set up credentials for the Schwab DocuSign experience. |

## Managing envelope status and sharing: Adjust sharing settings (continued)

Topic index

The FSA can then select other users whose envelopes should be shared with the original user. Once sharing is enabled, that original user will be able to view and manage envelopes created by the other users the FSA has designated. Note that this sharing function does not apply to draft envelopes.

| Envelope Sharing for Betty Bucks                                           | ×      |                                                                                                    |
|----------------------------------------------------------------------------|--------|----------------------------------------------------------------------------------------------------|
| Select one or more users whose envelopes should be shared with Betty Bucks |        |                                                                                                    |
| Search (by name)                                                           |        |                                                                                                    |
| □ Name                                                                     |        |                                                                                                    |
| Bill Bucks                                                                 |        |                                                                                                    |
| Connie Coin                                                                |        |                                                                                                    |
| David Dollar                                                               |        |                                                                                                    |
| Donny Dime                                                                 |        | ted here, the user whose profile you are editing and manage that person's DocuSign envelopes.                      |
| Harry Half-Dollar                                                          |        |                                                                                                    |
| Nancy Nickel                                                               |        |                                                                                                    |
| Patty Penny                                                                |        |                                                                                                    |
| Sam Silver                                                                 |        |                                                                                                    |
|                                                                            | Cancel | Once all users whose envelopes<br>should be shared have been selected,<br>click <b>Update</b> to save the changes. |

to view.

## Managing envelope status and sharing: View shared envelopes

To view envelopes sent by other users, click the SHARED ENVELOPES (LEGACY) button on the Manage tab. Choose the user whose envelopes you would like to view.

| DocuSign eSignature                    | Home Manag                                      | e Templates I                                                                                                    |                                | 0                        | charles<br>SCHWAR<br>SCHWAR<br>CENTER |                                               |
|----------------------------------------|-------------------------------------------------|----------------------------------------------------------------------------------------------------|--------------------------------|--------------------------|---------------------------------------|-----------------------------------------------|
| SHARED ACCESS  Sent                    |                                                 |                                                                                                    | Q Search Sent                  | t and Folders            | ++ FILTERS                            |                                               |
| Digital Advisor Engagement     ered by | : Status (In Progress), Date                    | e (Last 6 Months)   Edit                                                                                                    |                                |                          |                                       |                                               |
| SHARED ACCESS                          | Subject                                         |                                                                                                    | Status                         | Last Change 🔻            |                                       |                                               |
| View All                               | DocuSign Envelope 09<br>To: Bill Bucks +1 more  | /08/22: Bill Bucks: IRA Accour                                                                                              | 1/3 done<br>Waiting for Others | 9/8/2022<br>10:58:15 am  | RESEND <b>V</b>                       |                                               |
| SHARED ENVELOPES (LEGACY) Select User  | Please DocuSign: The<br>To: Bill Bucks +1 more  | attached forms                                                                                                    | 1/3 done<br>Delivery Failure   | 9/1/2022<br>02:45:22 pm  | CORRECT <b>T</b>                      |                                               |
| Bulk Send     O     PowerForms         | Please DocuSign: Schu<br>To: Bill Bucks +1 more | wab_IRA_Acct_App_CS_Temp;                                                                                                   | 1/2 done<br>Waiting for Others | 9/1/2022<br>02:33:48 pm  | RESEND <b>T</b>                       |                                               |
| Shared Envelopes                       | ,                                               | /29/22: Dao Smurf Test One D                                                                                                | 1/4 done<br>Waiting for Others | 7/29/2022<br>03:25:39 pm | RESEND V                              |                                               |
| Q Search                               | ·<br>                                           | /28/22: Dao Smurf Test One D                                                                                                | Waiting for Others             | 7/28/2022<br>03:26:24 pm | RESEND <b>T</b>                       |                                               |
| Name Email                             | ,                                               |                                                                                                    |                                |                          |                                       |                                               |
| David Dollar David.Dollar              | _schwab                                         | Click the <b>SHARED ENVELOPES (LEGACY)</b> link to access<br>envelopes sent by other users that you have permission to view |                                |                          |                                       |                                               |
| Betty Bucks Betty.Bucks                | s@email.com                                     |                                                                                                    |                                |                          |                                       |                                               |
| Bill Bucks Bill.Bucks@                 | )email.com                                      |                                                                                                    |                                |                          |                                       |                                               |
| SELECT CANCEL                          |                                                 | - <mark>P</mark> - Tip                                                                                                    |                                |                          |                                       |                                               |
|                                        |                                                 | When viewi                                                                                                    | ng shared envelopes            | , ensure that yo         | ou are viewing th                     | ne <b>Sent</b> folder and not the <b>Inbo</b> |

Click on a topic below to navigate to the relevant page.

#### Overview of DocuSign features >

Overview of DocuSign on Schwab Advisor Center >

#### Creating DocuSign credentials >

Before you start > Start the process > Accept terms and conditions > Log out of other accounts > Verify profile information > Check your email > Return to Account Management page > Grant Schwab access >

#### Creating envelopes using templates >

Start the workflow > Add existing signers > Add new-to-Schwab signers > Review and edit signers > Set up a template group > Select accounts > Choose templates > Review details > Open DocuSign console > Review and optional upload > Review signers > Add message > Review templates and send >

#### Creating envelopes using DocuSign console >

Start the workflow > Select Use a template > Add template to envelope > Upload forms > Add signers > Add message > Tag the forms and send >

#### Your client's experience >

Schwab Alliance verification > SMS/KBA verification > The eSigning experience >

#### Managing envelope status and sharing >

Open DocuSign console > Manage envelopes > Review other accounts' envelopes > Access to envelope sharing > Adjust sharing settings > View shared envelopes > 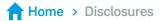

#### Brokerage Products: Not FDIC-Insured. No Bank Guarantee. May Lose Value.

For advisor use only. For general educational purposes only.

Schwab Advisor Center® is a website of Charles Schwab & Co., Inc. ("Schwab"), for the exclusive use of advisors who custody assets with Schwab. Schwab Alliance is a website of Schwab for the exclusive use of clients of advisors who custody assets with Schwab.

Any investments reflected are for illustrative purposes only and are not intended, nor should they be construed, as a recommendation to buy, sell, or continue to hold any investment.

Schwab Advisor Services<sup>™</sup> serves independent investment advisors and includes the custody, trading, and support services of Schwab. Independent investment advisors are not owned by, affiliated with, or supervised by Schwab.

Access to electronic services may be limited or unavailable during periods of peak demand, market volatility, systems upgrade or maintenance, or for other reasons.

Requires a wireless signal or mobile connection. Mobile carrier data charges may apply. System availability and response times are subject to market conditions and mobile connection limitations. Functionality may vary by operating system and/or device.

DocuSign<sup>®</sup> is not affiliated with Schwab.

Schwab does not provide legal, tax, or compliance advice. Consult professionals in those fields to address your specific circumstances.

©2023 Charles Schwab & Co., Inc. All rights reserved. Member SIPC. TWI (0922-2856) GDE119230-02 (08/23) 00289836

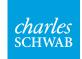

Own your tomorrow.